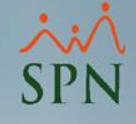

# **Aumento Masivo de Salario**

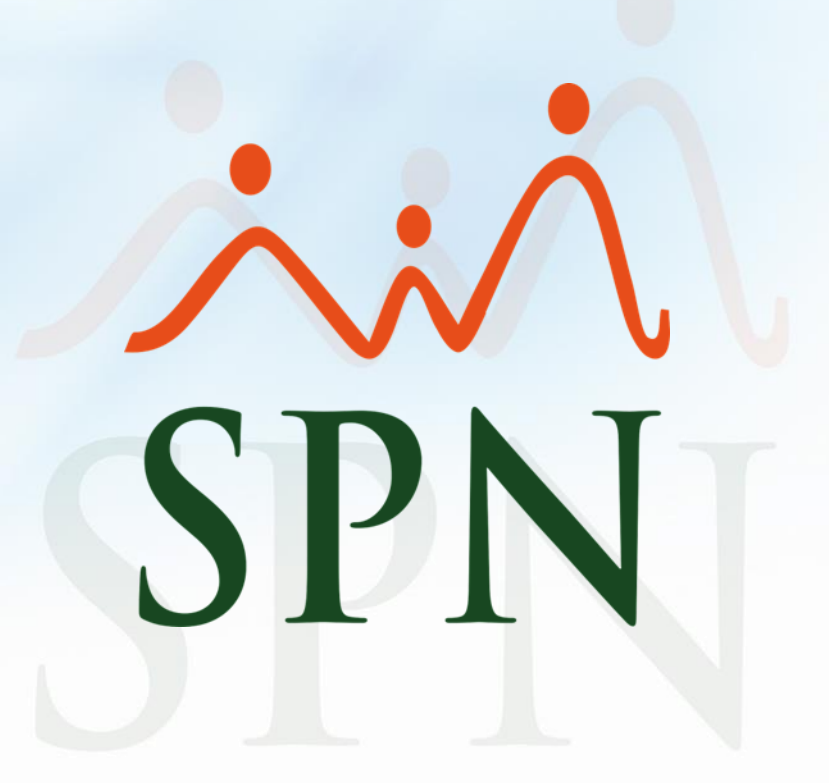

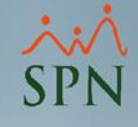

## Contenido

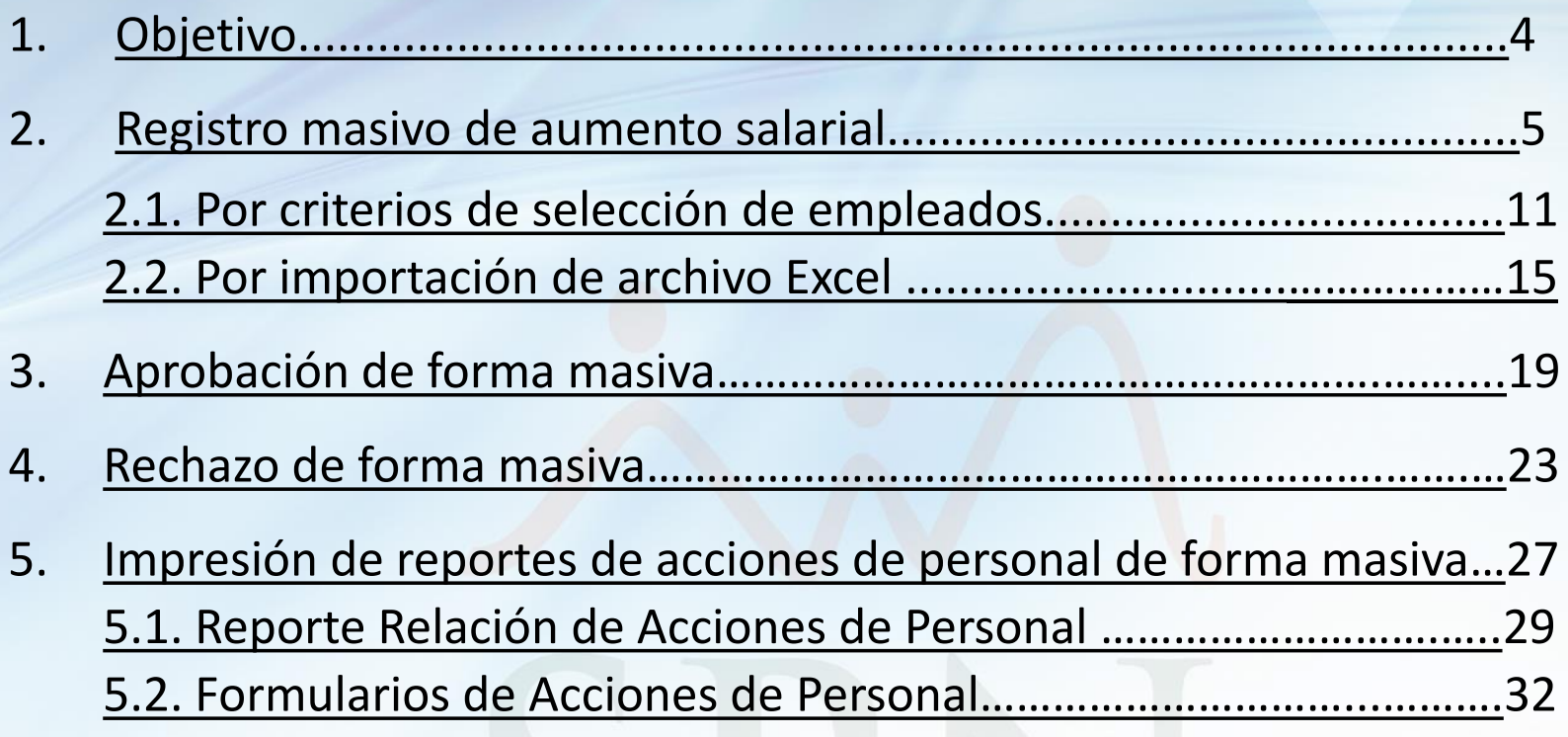

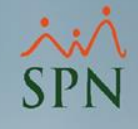

## 1. Objetivo

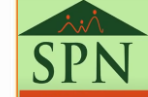

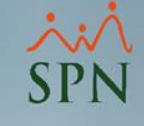

#### 1. Objetivo

<span id="page-3-0"></span>• Instruir a los usuarios sobre cómo realizar aumentos de salario de forma masiva a través de archivo Excel o consulta de empleados con criterio en común.

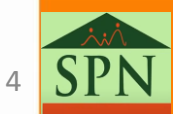

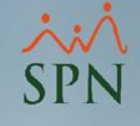

## <span id="page-4-0"></span>2. Registro masivo Aumento Salarial.

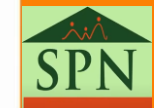

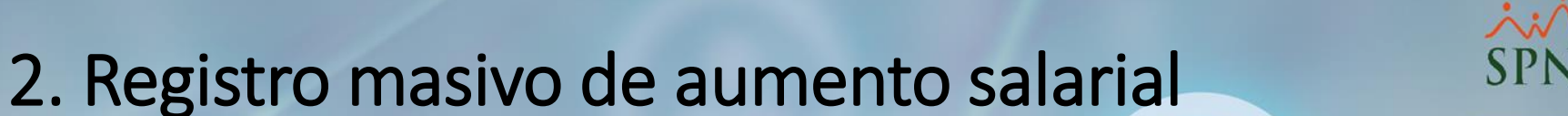

Para el registro de dichas acciones existen 2 maneras:

- 1. Por concepto de empleado: esta consiste en seleccionar los empleados que cumple con un mismo criterio, por ejemplo: Todos los empleados con sueldo menor a RD\$20,000.00.
- 2. Por archivo Excel: esta consiste en completar un archivo Excel con el código de empleado, el tipo de aumento, si es propuesto o porcentual y el salario o porciento a aumentar.

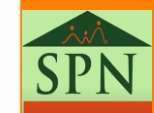

- 
- Esta es la pantalla inicial del Módulo de Personal, luego de ingresar al sistema con su usuario. Cabe resaltar que, dicho usuario debe contener los permisos correspondientes para poder acceder a acciones masivas de aumento salarial.

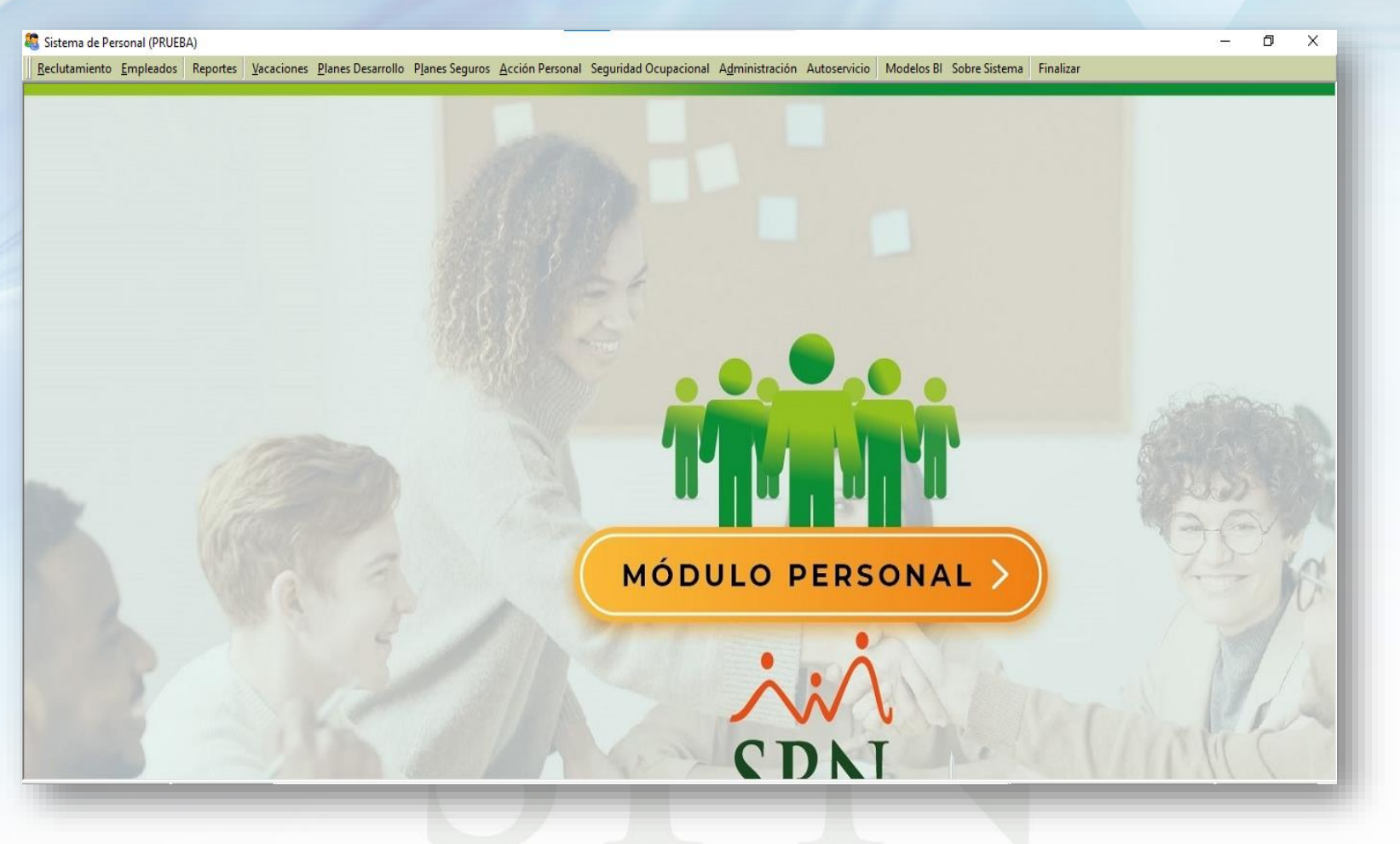

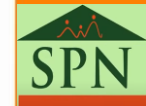

- Desde la pantalla "**Aumento Masivo de Sueldos"** ubicada en el menú: Acción Personal/ Aumento Masivo de Sueldos.
- Se debe recordar que, el usuario encargado de registrar las acciones debe tener asignado al menos un usuario que apruebe o autorice dicha acción.

Acción Personal Seguridad Ocupacional Adminis

**Asistente Desvinculaciones** 

Registrar Acciones de Personal

Autorizar Acciones de Personal

**Consultar Acciones de Personal** 

Registrar Check Out

Transferencia Empleados

Aumento Masivo de Sueldos

Carga Masiva de Empleados

Accionac Maciune de Calida e Informativos

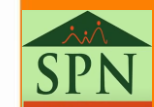

• Se presentará la siguiente pantalla, donde haremos clic en "**Nuevo".**

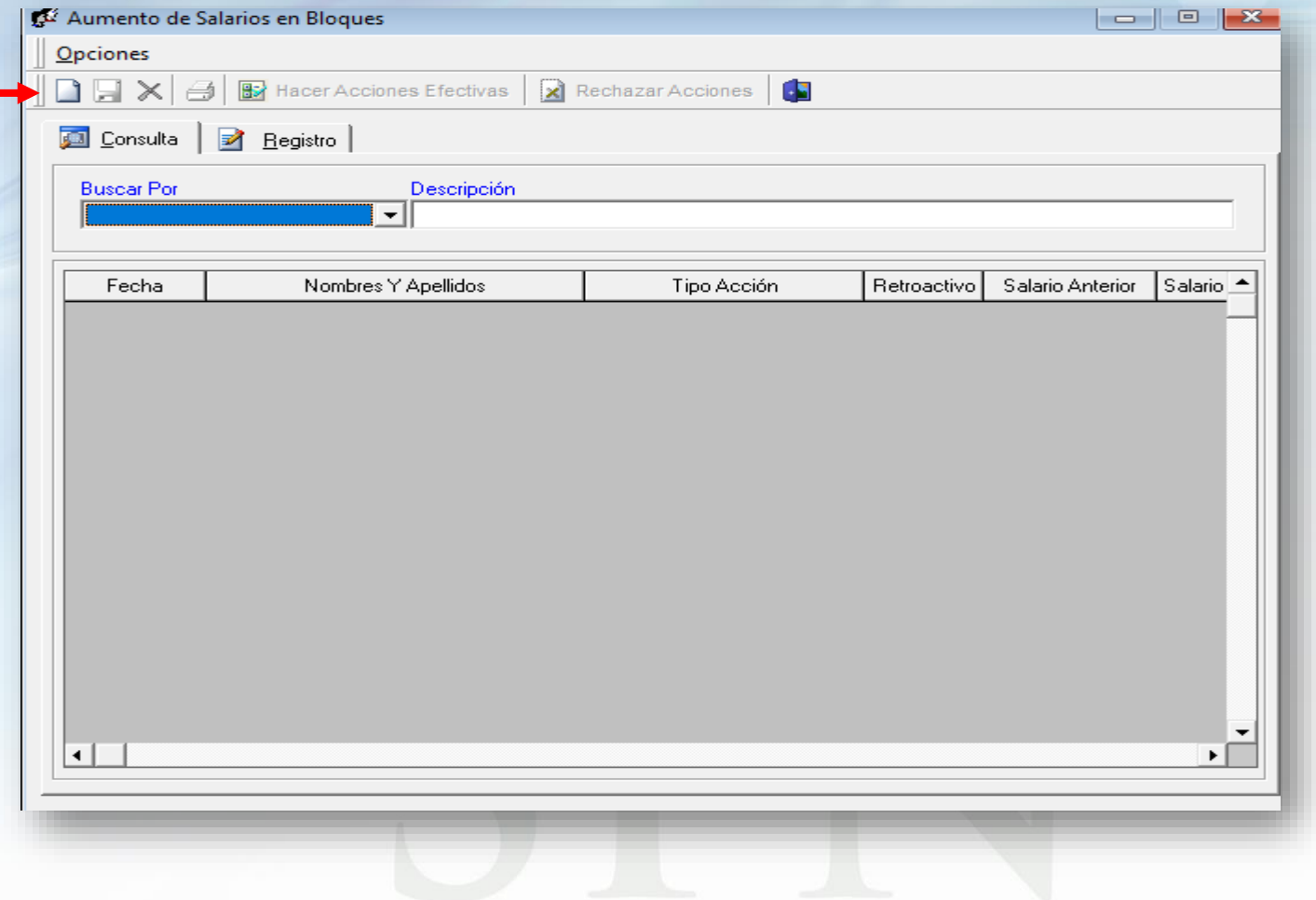

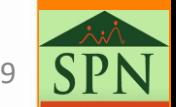

- Luego, se presentará la siguiente pantalla, donde tendremos dos opciones para realizar dicha acción:
	- 1. Por criterios de selección de empleados.
	- 2. Por importación de archivo Excel.

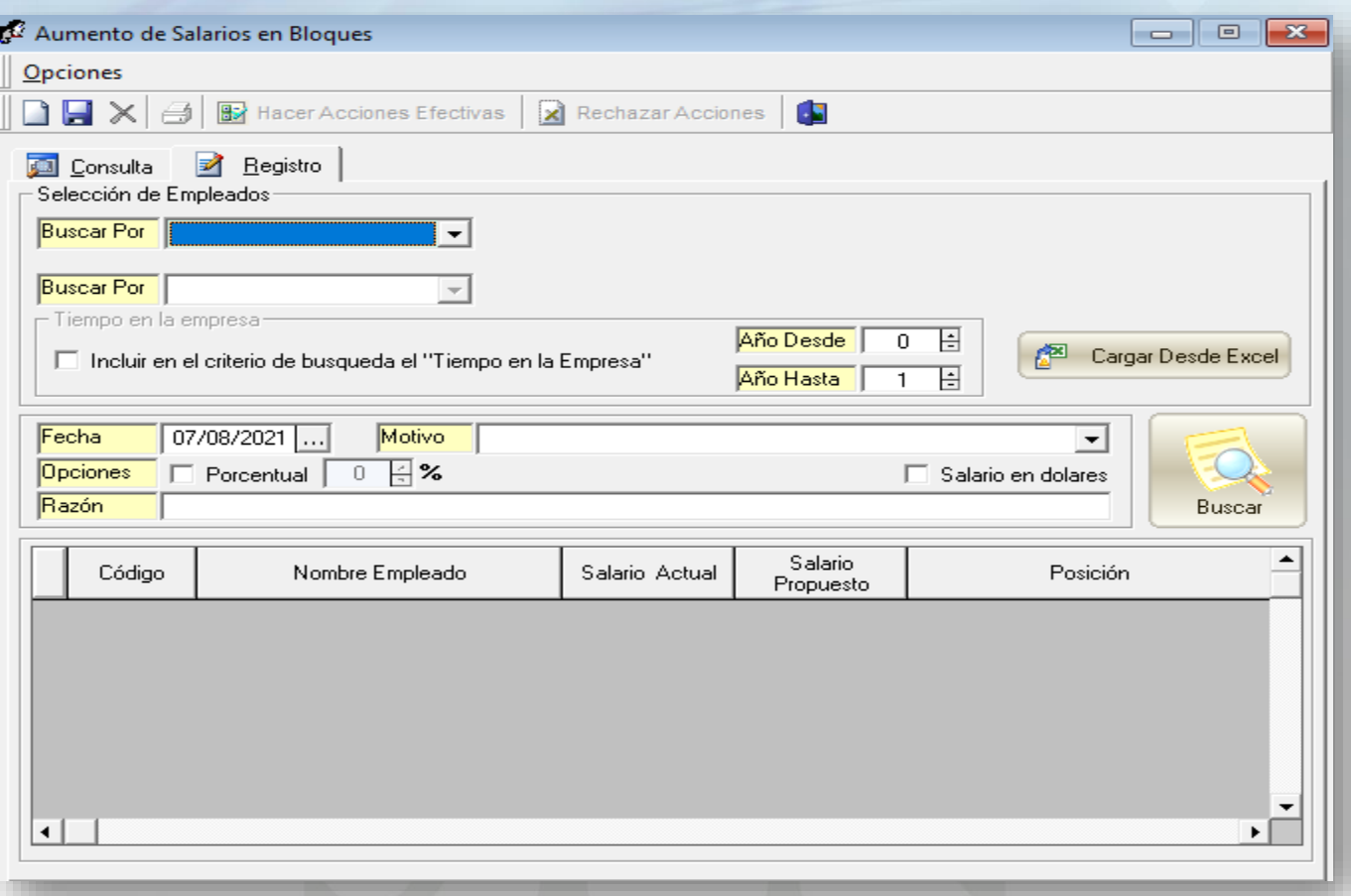

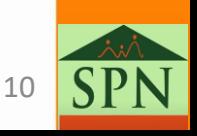

- <span id="page-10-0"></span>• Esta forma se utiliza cuando el aumento se realizará a empleados que tienen uno o varios criterios en común ya sea: **Departamento**, **Tipo de Nómina**, **Posición u otra entidad**. También puede combinarse con el tiempo en la empresa y/o con un segundo grupo de criterios.
- Luego de hacer clic en **Nuevo** se presentará la siguiente pantalla:

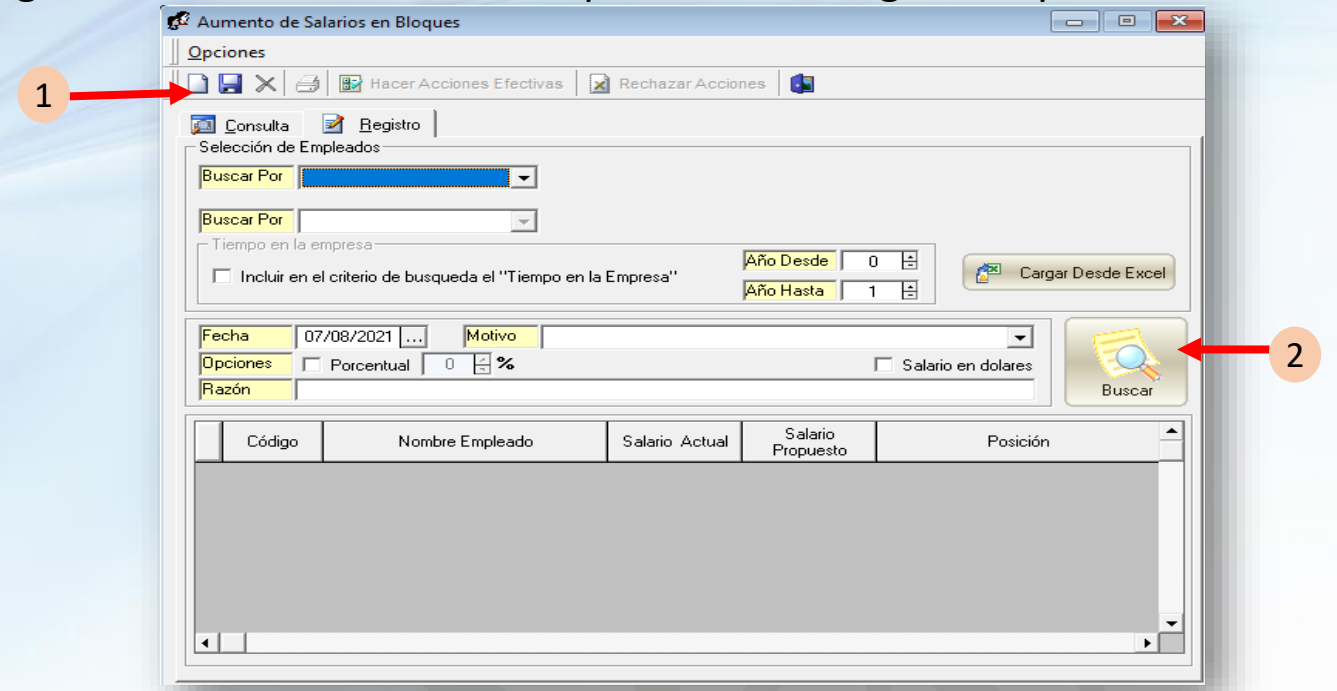

- **1. Selección de Empleados**: Se usa para especificar los criterios de búsqueda de los empleados, mencionado anteriormente, a los cuales se le realizará dicho aumento.
- 2. Luego de seleccionar el criterio de búsqueda, hacer clic en **buscar**.

• Luego de hacer clic en "**Buscar**" se mostraran los empleados que cumple con el criterio de búsqueda.

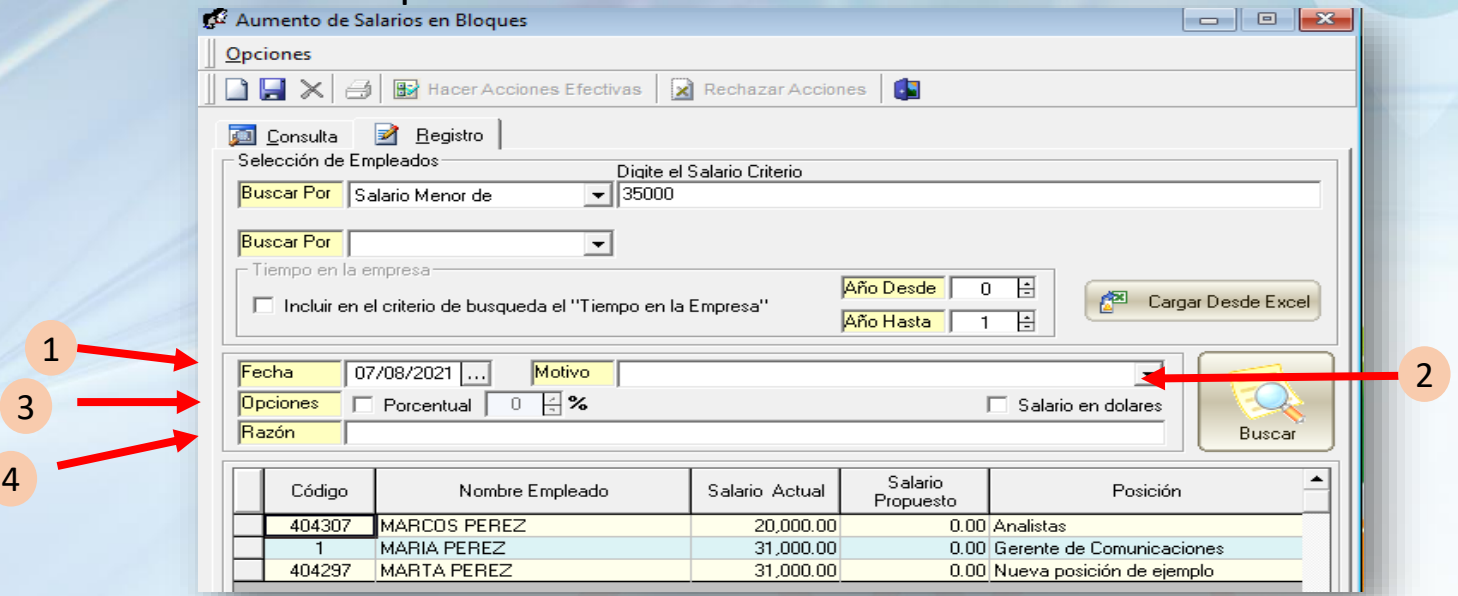

- **1. Fecha**: Colocar la fecha en la que se hará efectiva dicha acción.
- **2. Motivo**: Seleccionar el motivo por el cual se realiza dicha acción.
- **3. Opciones**:
	- a. En caso que el aumento sea porcentual, marcar el check y colocar el porcentaje. Luego hacer click en buscar para actualizar salario propuesto.
	- b. Si el salario es propuesto, modificar la columna salario propuesto.
- **4. Razón**: Colocar comentario acerca de dicha acción.

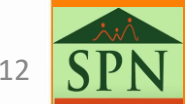

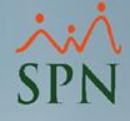

#### • **Aumento porcentual:**

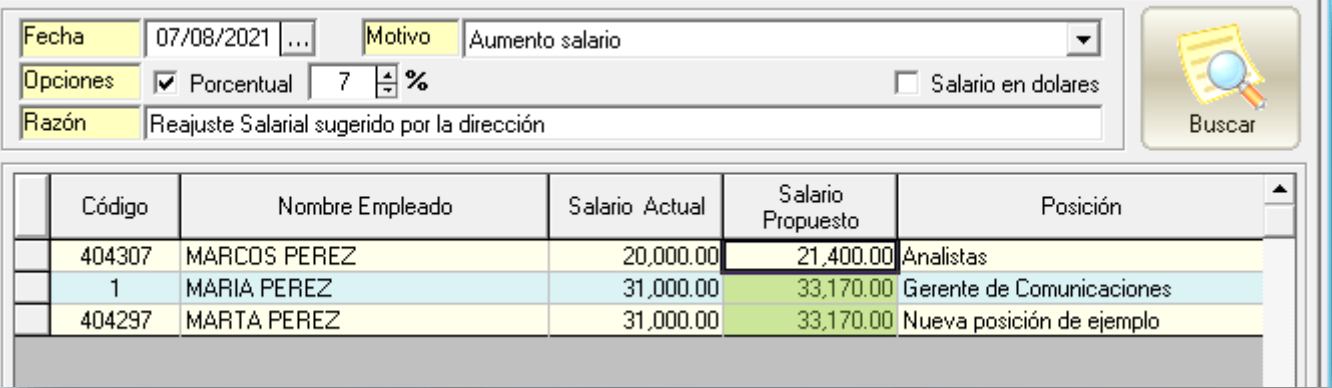

#### • **Aumento salario propuesto:**

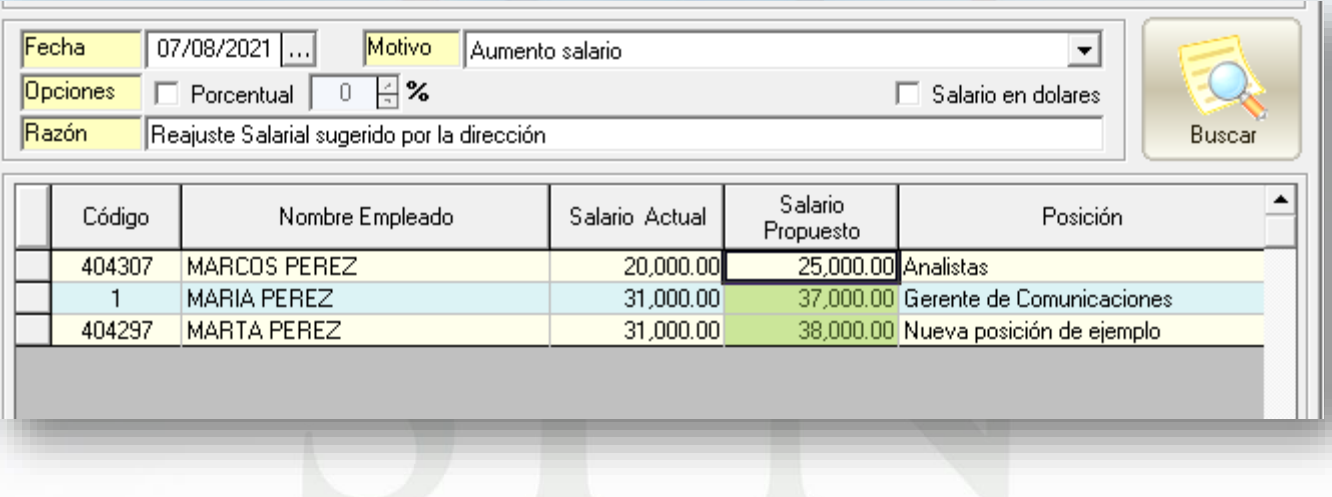

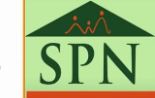

• Luego de verificar que todo este correcto, hacemos clic en "**Guardar".** Este proceso guardará los registros del aumento y también generará una acción de personal de aumento de salario de forma individual.

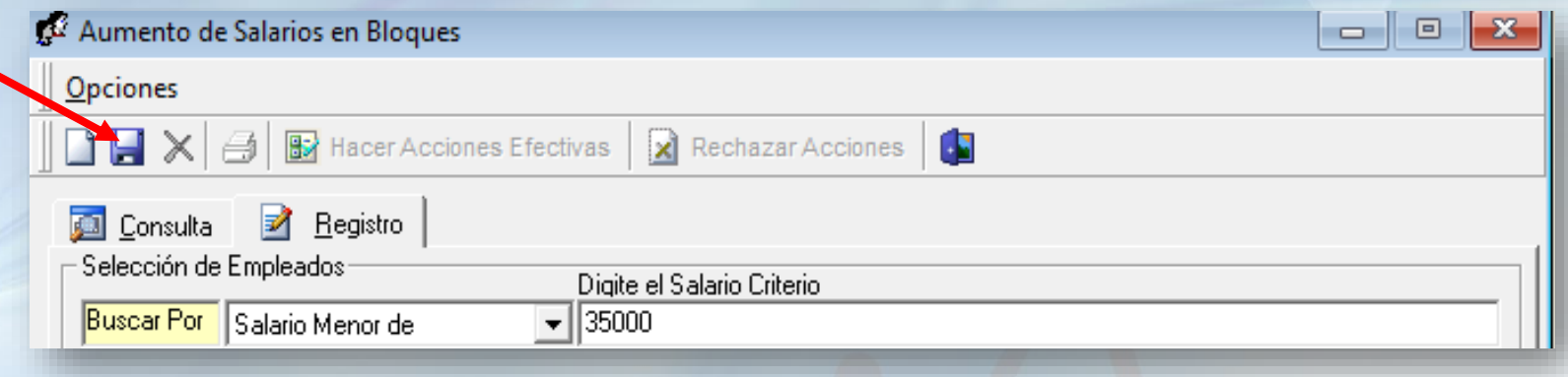

• Si todo esta correcto presentará el siguiente mensaje:

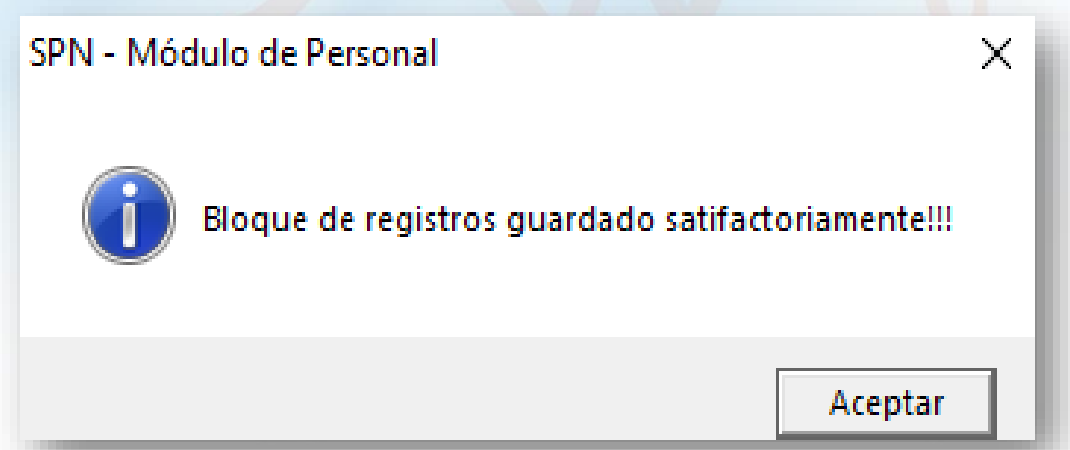

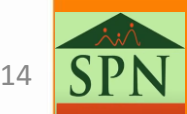

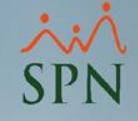

- <span id="page-14-0"></span>• [Primero debes obtener la siguiente plantilla GI-PI-005-Plantilla de](https://www.spn.com.do/documentos/GI-PI-005.xlsx) Importación de Reajuste Salario en Bloque para completarla.
- Debajo la estructura del archivo y la forma de completarlo:

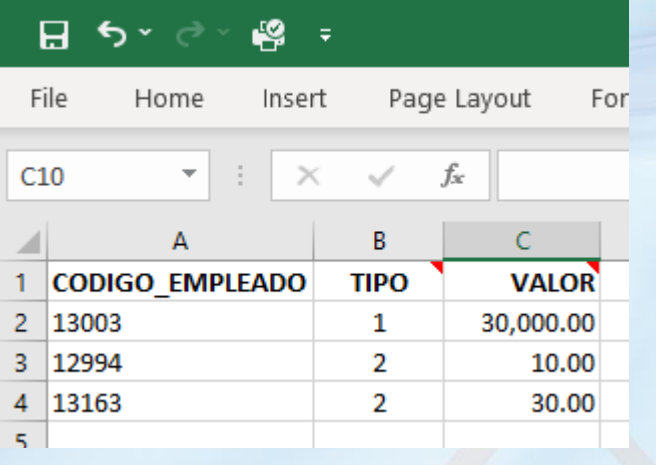

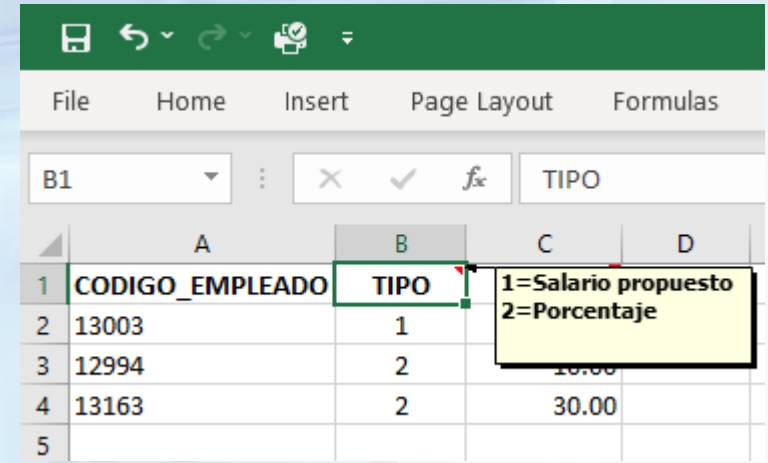

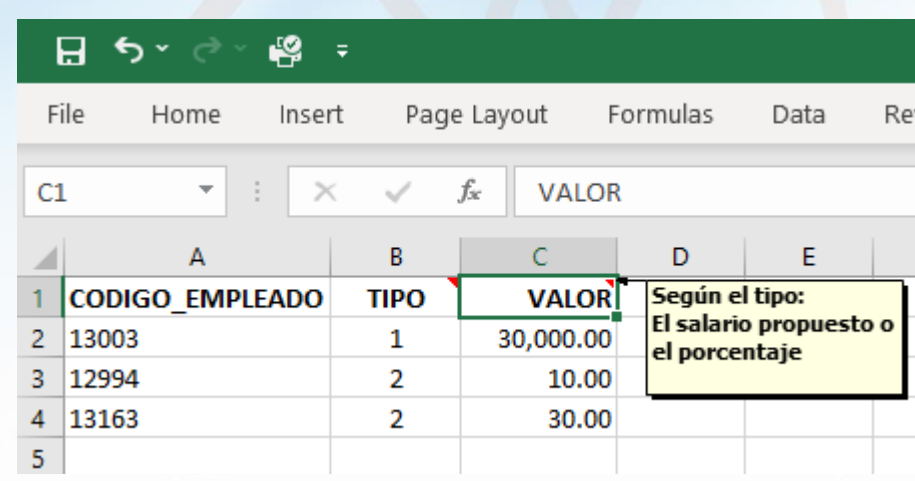

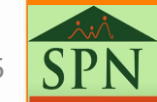

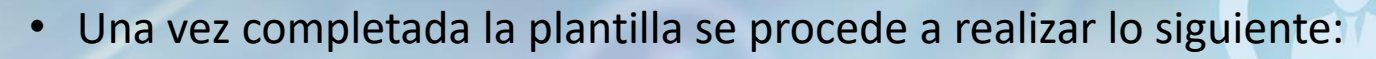

- 1. Seleccionar el motivo, digitar la **Fecha Efectiva** y proporcionar la **Razón** o **Comentario**.
- 2. Luego, hacer clic en el botón "**Cargar Desde Excel**".

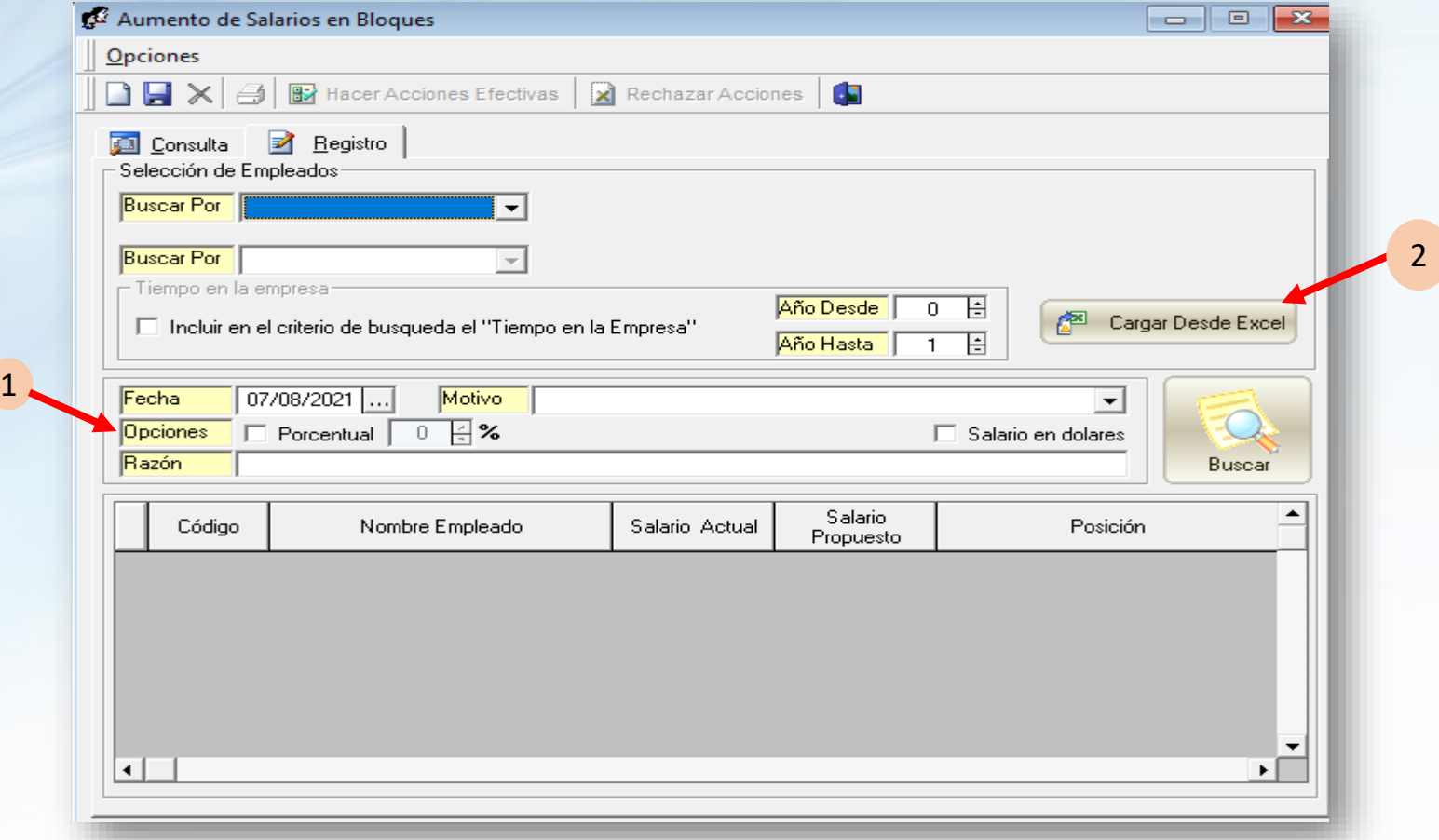

• Seleccionamos el archivo y hacemos clic en "**Abrir**".

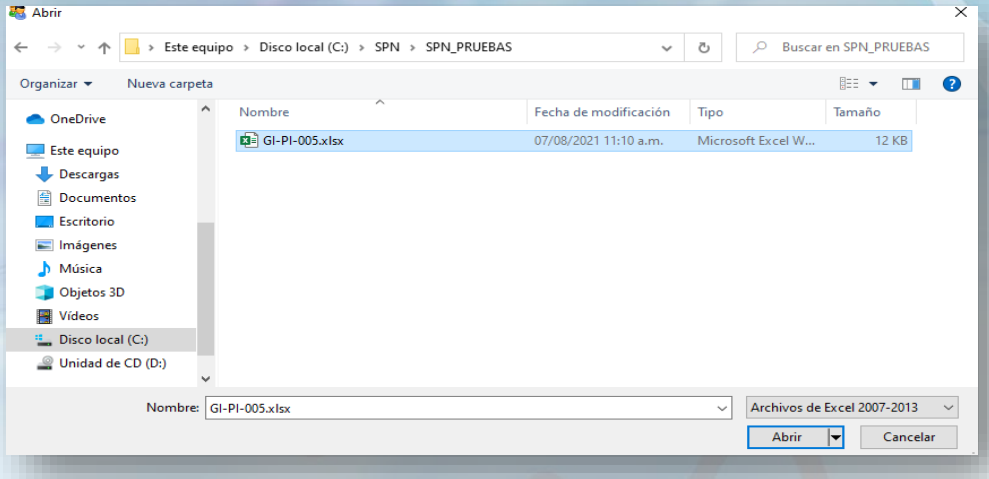

• Se cargara automáticamente la información:

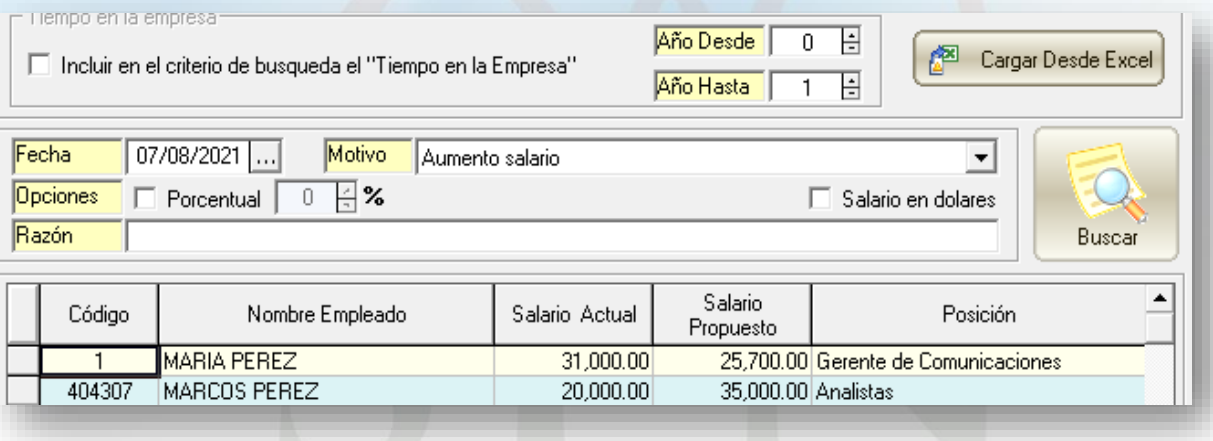

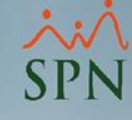

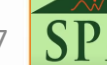

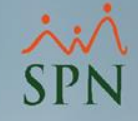

• Luego de verificar que todo este correcto, hacemos clic en "**Guardar".** Este proceso guardará los registros del aumento y también generará una acción de personal de aumento de salario de forma individual.

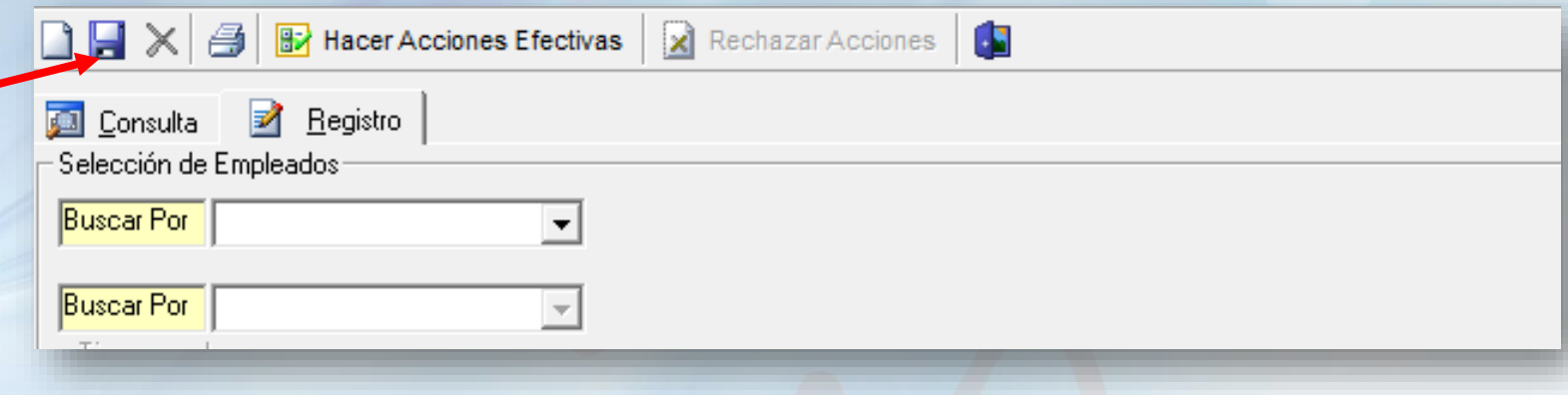

• Si todo esta correcto, presentará el siguiente mensaje:

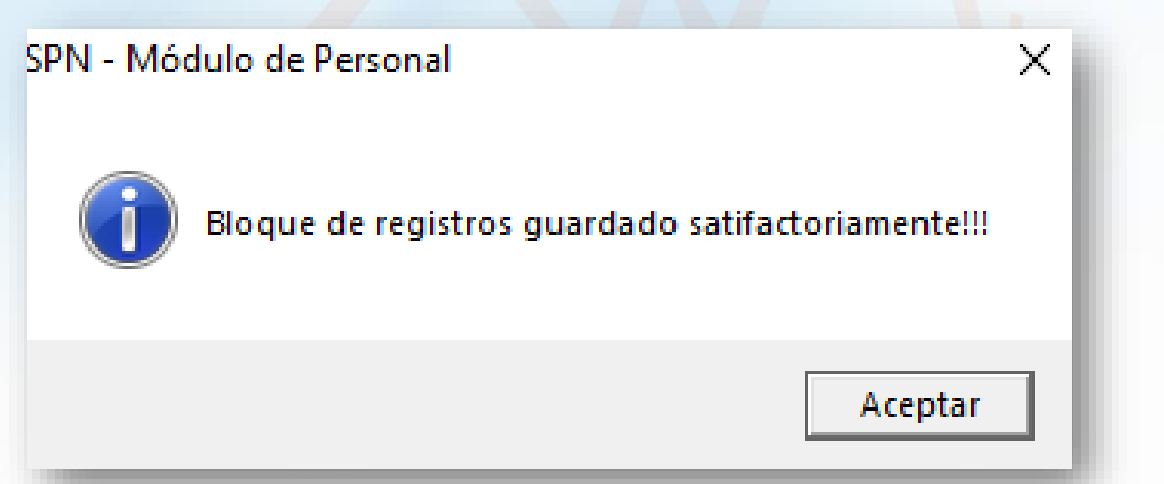

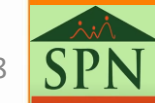

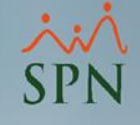

## <span id="page-18-0"></span>3. Aprobación de forma masiva.

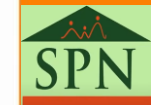

#### 3. Aprobación de forma masiva

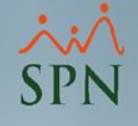

La aprobación de forma masiva consiste en hacer efectiva, todas las acciones registradas, a la misma vez sin necesidad de hacerlo una por una.

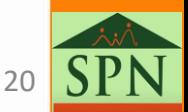

#### 3. Aprobación de forma masiva

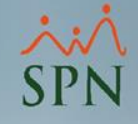

- Una vez Registradas las Acciones, solo la persona con permisos de aprobación/rechazo podrá hacer efectivas o anular dichas acciones.
- En la pantalla de consulta, buscamos según el criterio que consideremos: Se recomienda buscar por "Fecha" o por la opción "No Autorizadas"

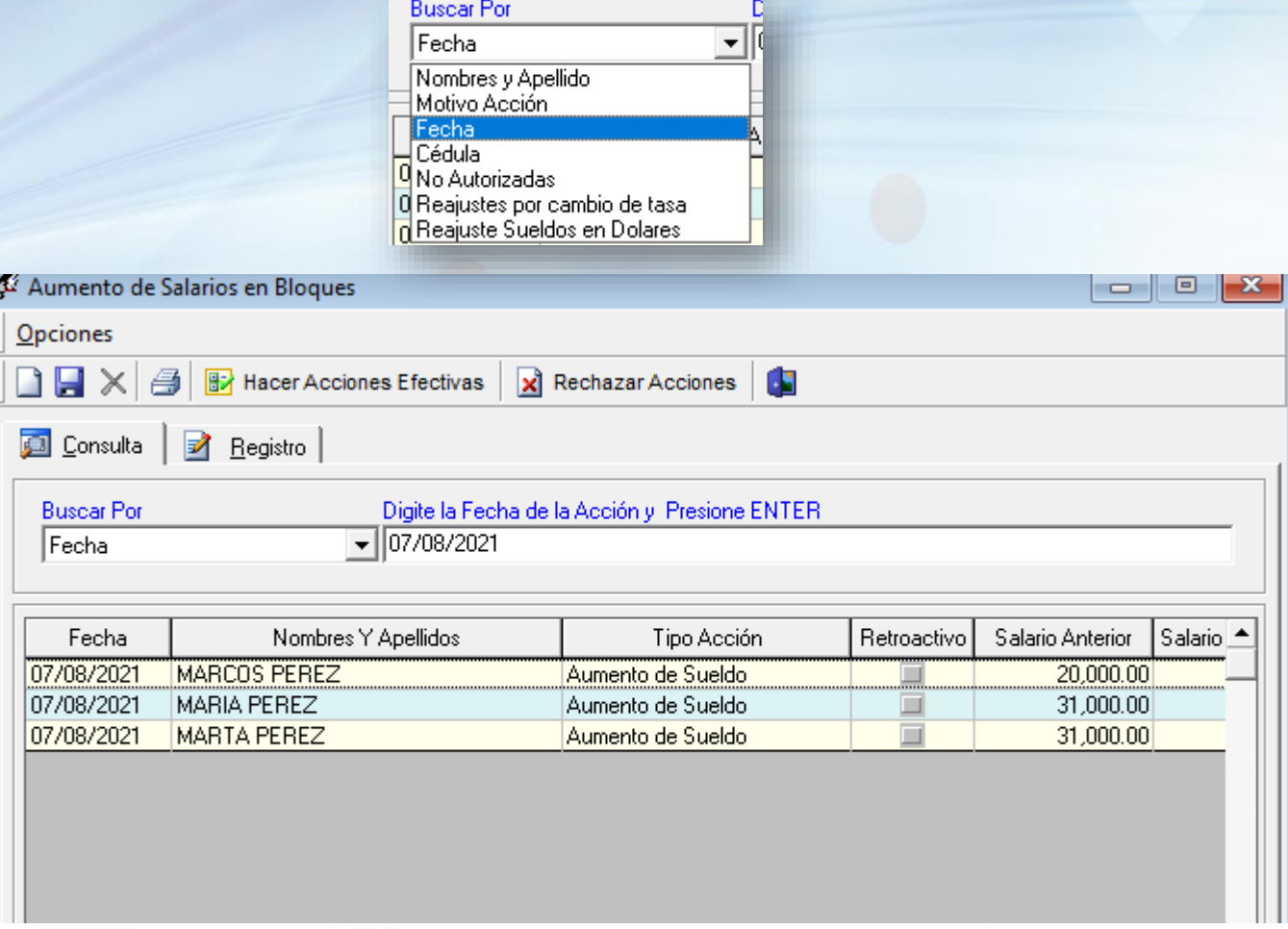

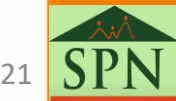

### 3. Aprobación de forma masiva

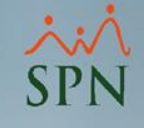

• Hacemos clic en botón **"Hacer Acciones Efectivas".**

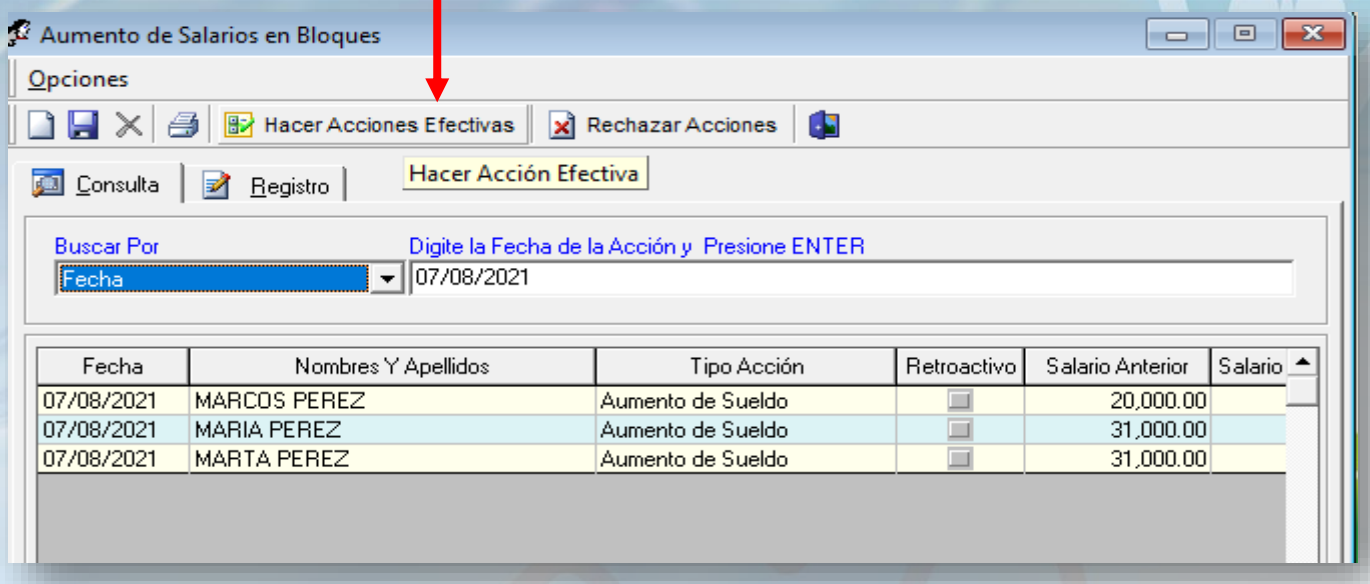

• Una vez aprobadas, se presentará el siguiente mensaje:

SPN - Módulo de Personal × Acción Efectiva Exitosamente. Aceptar

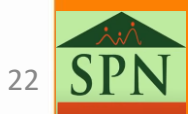

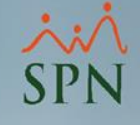

## <span id="page-22-0"></span>4. Rechazo de forma masiva.

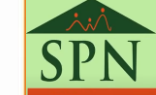

#### 4. Rechazo de forma masiva

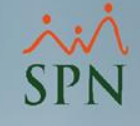

El rechazo de forma masiva consiste en declinar, todas a la misma vez, las acciones de personal registradas, sin necesidad de hacerlo una por una.

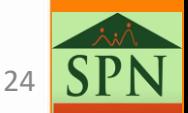

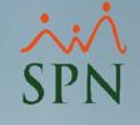

### 4. Rechazo de forma masiva

- Una vez Registradas las Acciones, solo la persona con permisos de aprobación/rechazo podrá rechazar las acciones de forma masiva o individual.
- En la pantalla de consulta, buscamos según el criterio que consideremos: Se recomienda buscar por "Fecha" o por la opción "No Autorizadas"

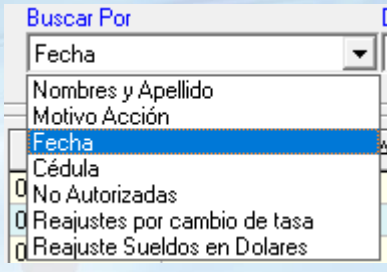

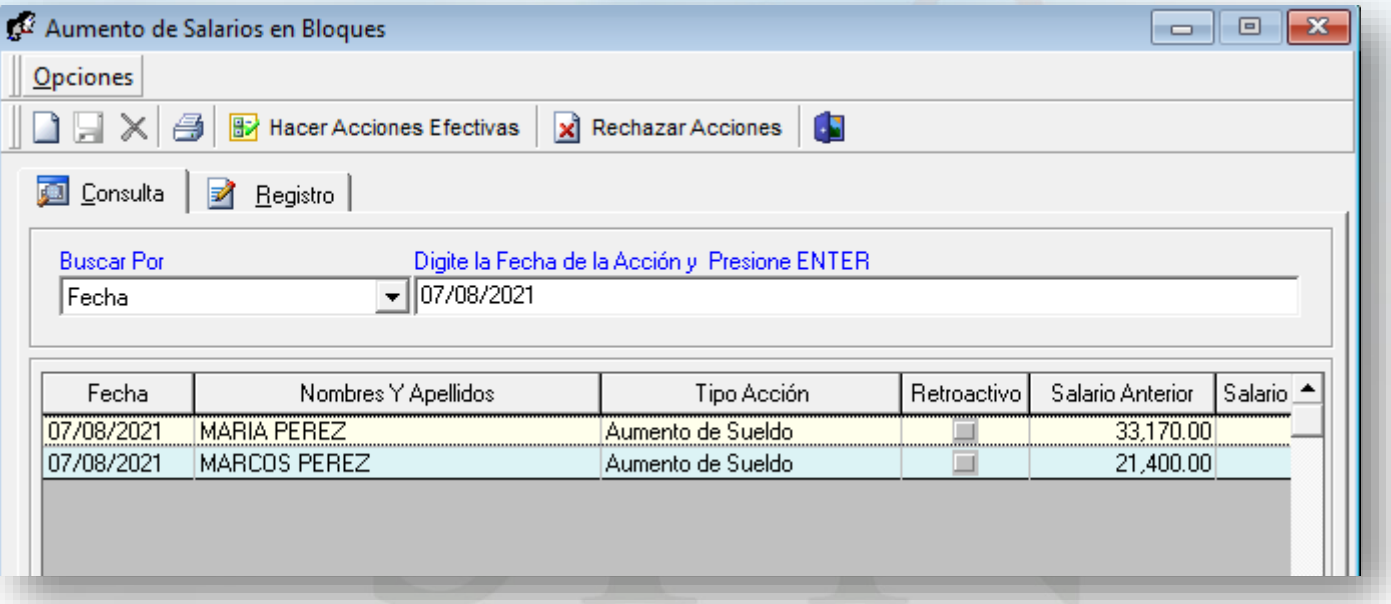

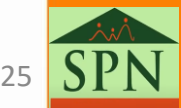

#### 4. Rechazo de forma masiva

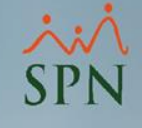

• Hacemos clic en botón **"Rechazar Acciones".**

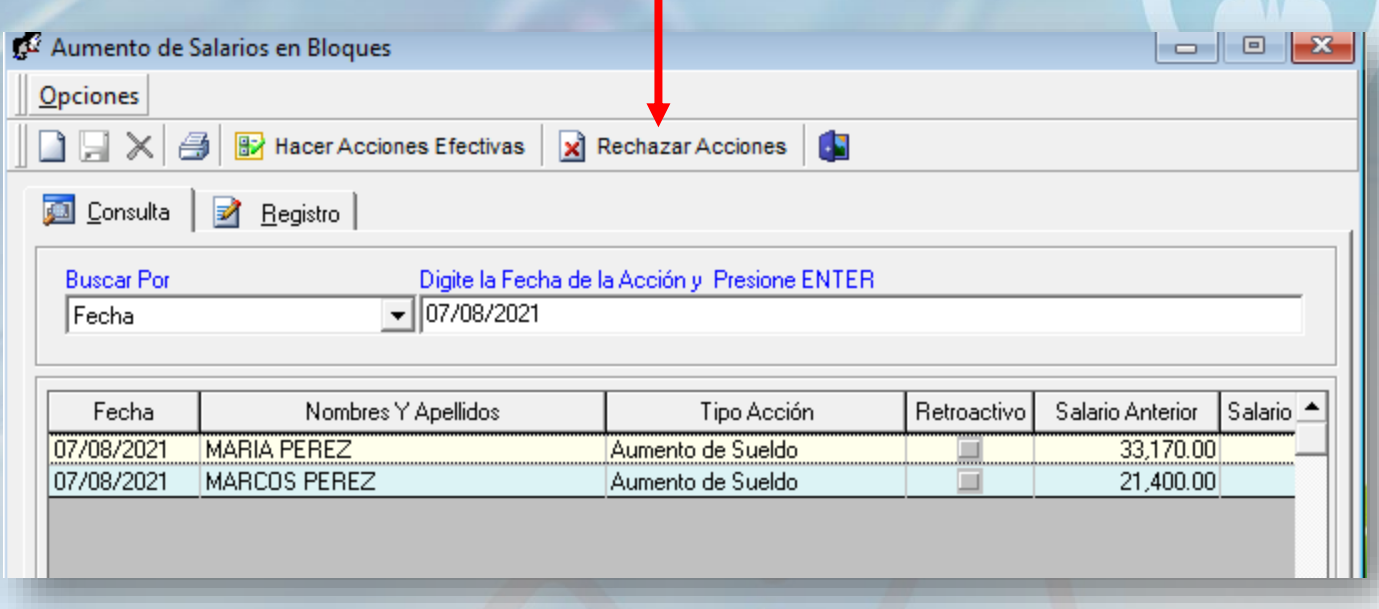

• Una vez rechazadas, se presentará el siguiente mensaje:

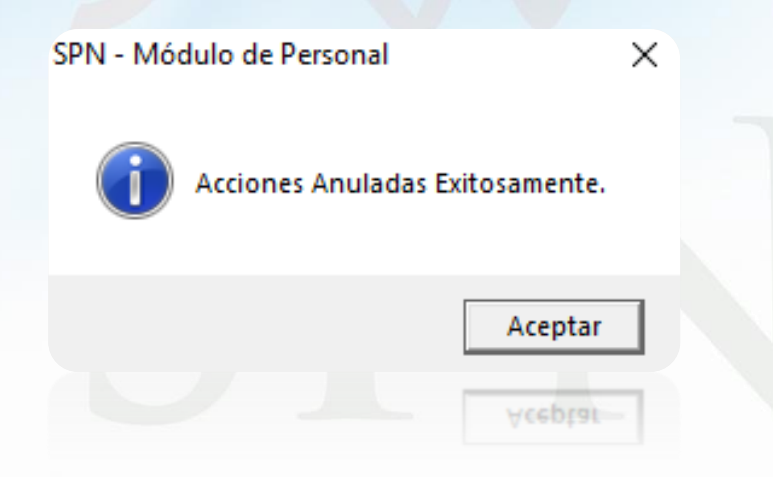

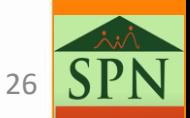

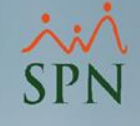

## <span id="page-26-0"></span>5. Impresión de reporte de Acciones de Personal de forma masiva

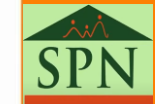

#### 5. Impresión de reporte de la acción de personal de forma masiva.

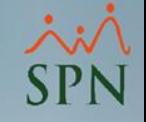

La impresión de reporte de la acción de personal de forma masiva consiste imprimir la constancia física de las acciones de personal, esta impresión puede ser:

1. Resumida

2. Detallada por empleado

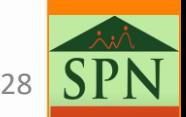

#### <span id="page-28-0"></span>5. Impresión de reporte de la acción de personal de forma masiva.

• En la pantalla de "**Consultar de Acciones de Personal"**, ubicada en el menú: Acción Personal/Consultar Acciones de Personal.

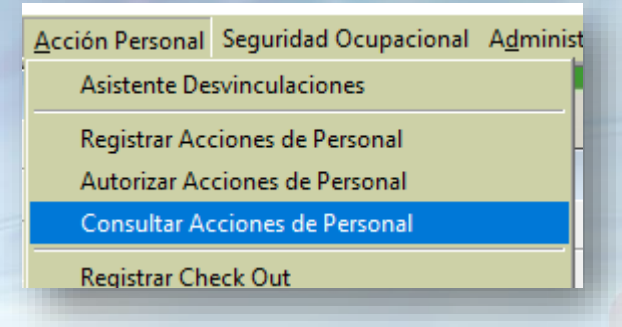

• Hacemos click en "**Imprimir**":

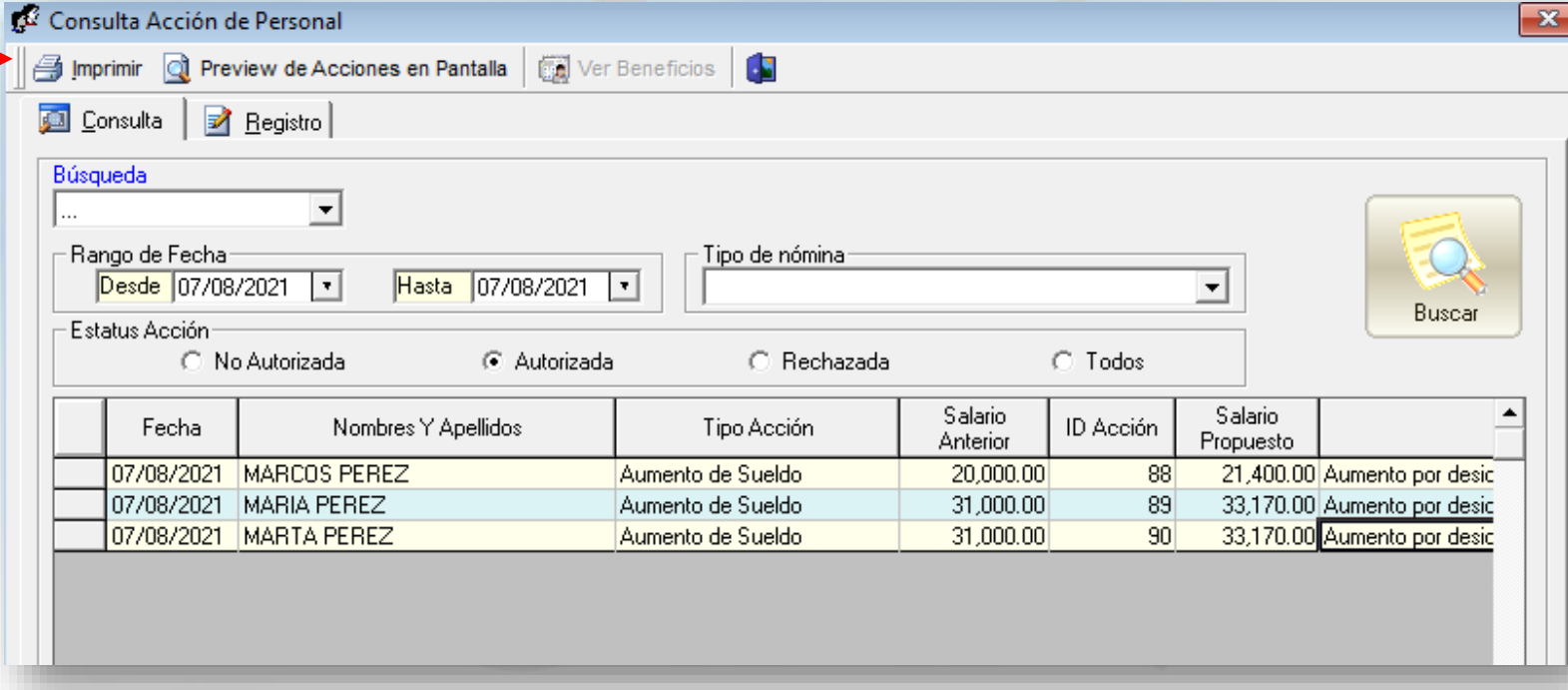

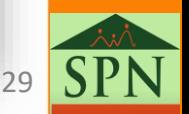

#### 5. Impresión de reporte de la acción de personal de forma masiva. 5.1 Reporte Relación de Acciones de Personal

• Luego de hacer click en "**Imprimir"**, se presentará la siguiente pantalla que debe completar con los criterios de búsqueda que requiera o que se desee:

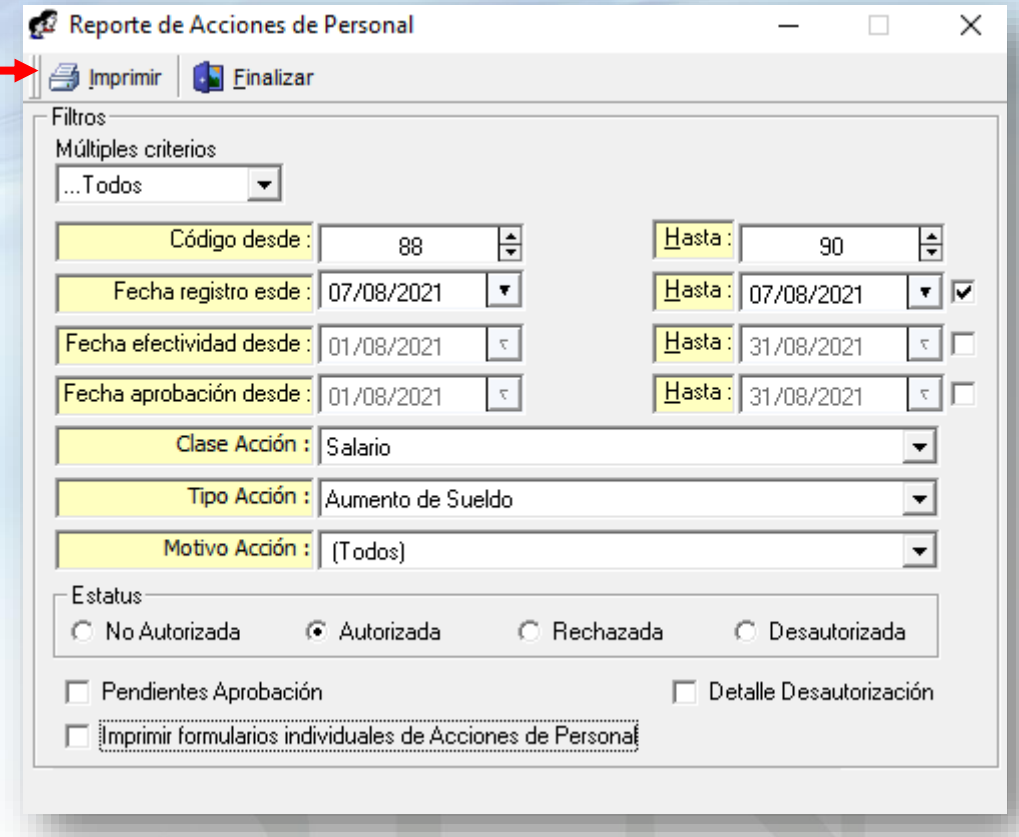

• Hacemos click en "**Imprimir**".

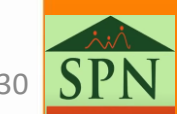

#### 5. Impresión de reporte de la acción de personal de forma masiva. 5.1 Reporte Relación de Acciones de Personal

• Luego de hacer click en imprimir, se presentará el siguiente reporte de forma resumida de las acciones consultadas según los criterios seleccionados.

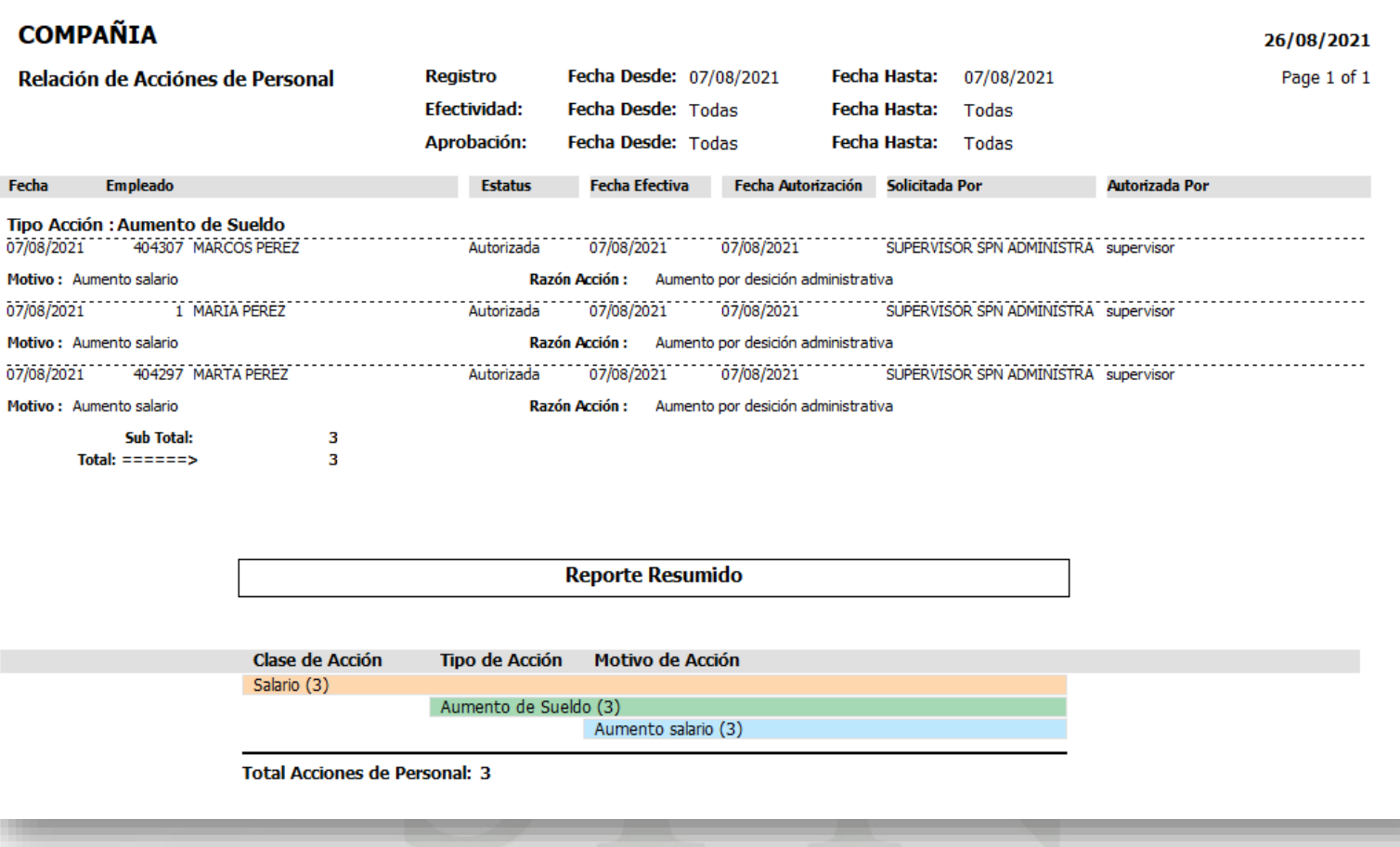

#### <span id="page-31-0"></span>5. Impresión de reporte de la acción de personal de forma masiva. 5.2. Formularios de Acciones de Personal

• Luego de hacer click en imprimir, se presentará la siguiente pantalla que debe completar con los criterios de búsqueda que requiera:

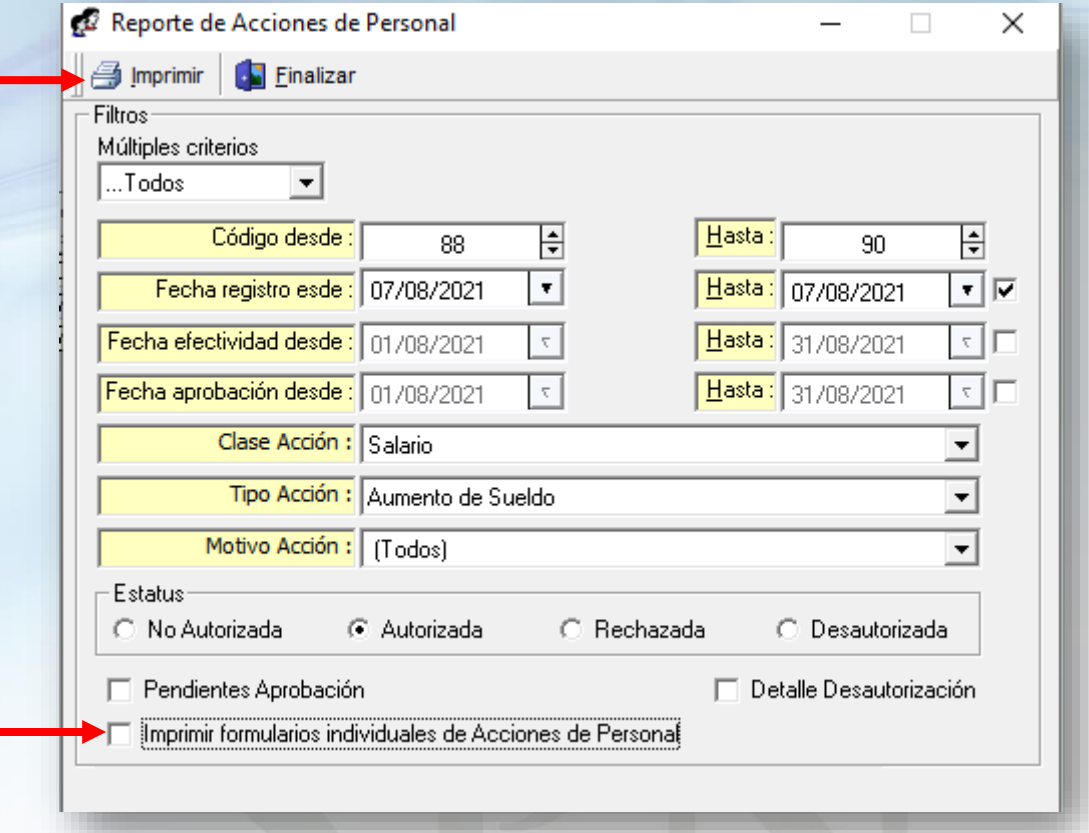

- Luego de completar los criterios, hacemos click en check **Imprimir formularios individuales de Acciones de Personal** y luego en botón **Imprimir.**
- 32

### 5. Impresión de reporte de la acción de personal de forma masiva.

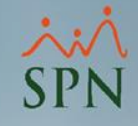

#### 5.2. Formularios de Acciones de Personal

• Luego de hacer click en "**Imprimir"**, se presentará el siguiente reporte de forma detallada por empleado afectados según las acciones consultadas según los criterios seleccionados.

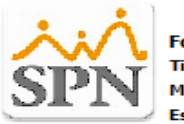

**Formulario Accion de Personal** Tipo de Acción : Aumento de Sueldo Motivo Acción: Aumento salario Estatus Acción : Aprobada

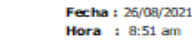

07/08/2021 Fecha Acción : Fecha Efectiva: 07/08/2021

**ID Acción:** 

Hoja de Información del Empleado

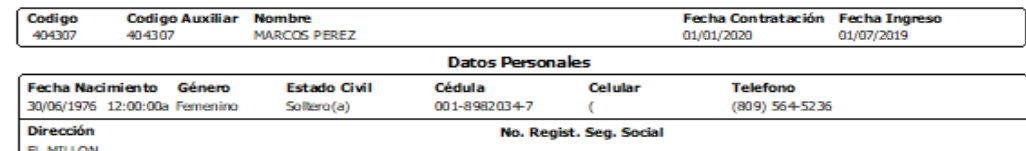

Empleado requerido por

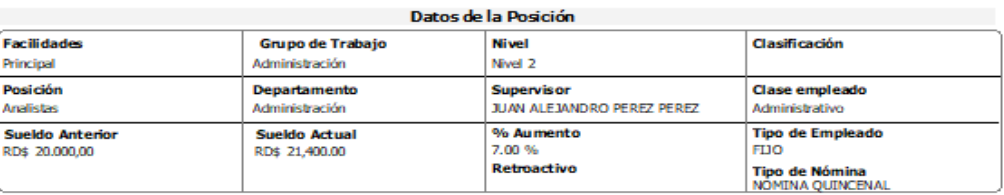

Motivación U Observación

Aumento por desición administrativa

Otios Datos

Periodo de Prueba: 0.00 Meses

01/01/1900 **Puesto Vacante desde:** 

Sustituye a

Solicitada por: SUPERVISOR SPN ADMINISTRADOR

Director Administrativo

**Aprobaciones Nombre** Fecha 07/08/202 superviso

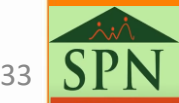

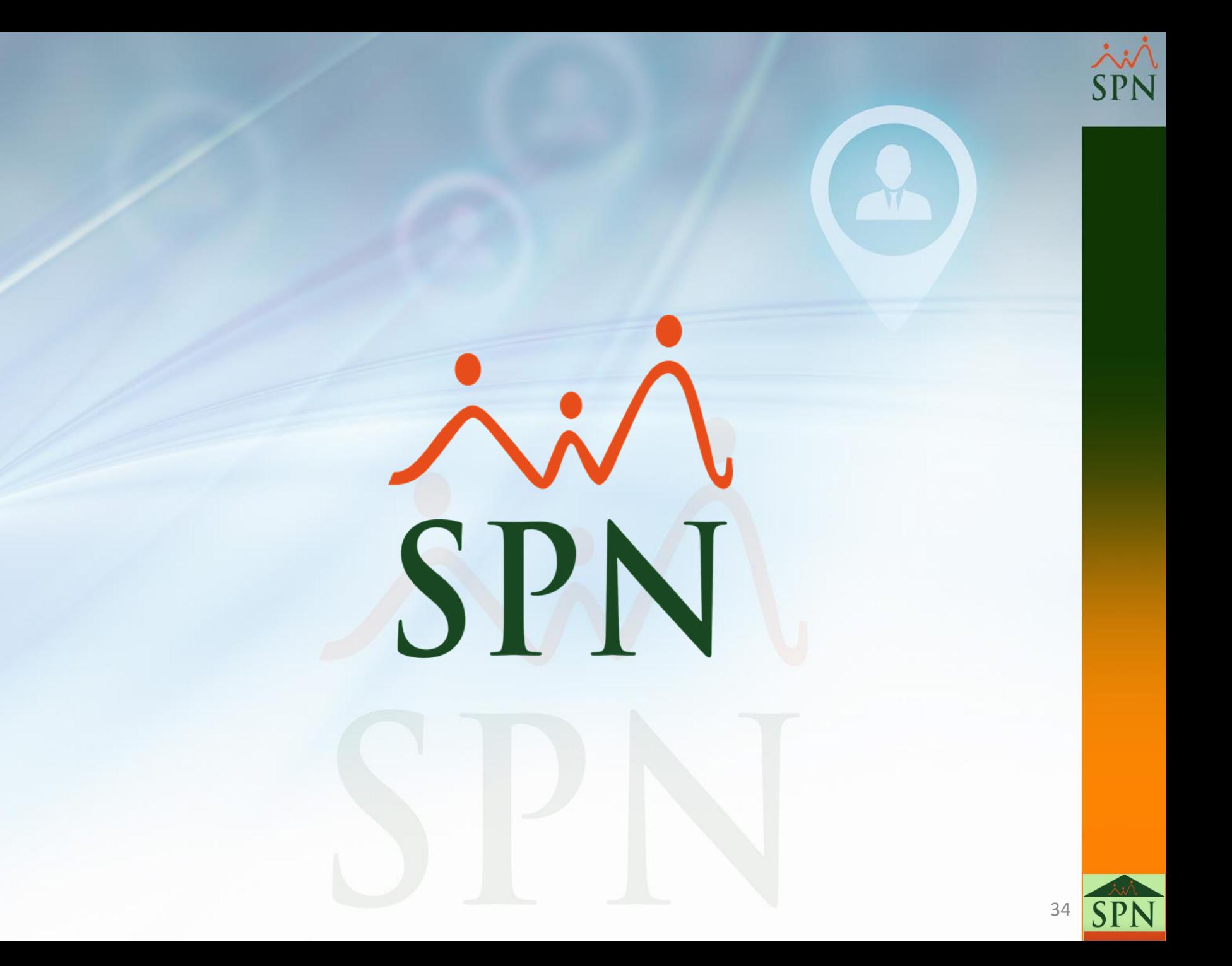